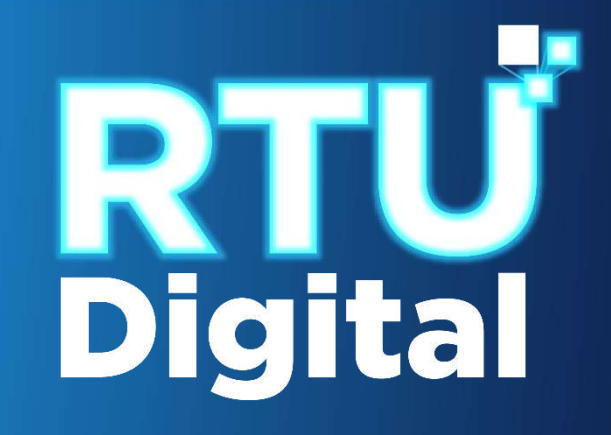

## INSTRUCTIVO DEL PROCEDIMIENTO DE CESE DE ACTIVIDADES, CANCELACIÓN DEFINITIVA NIT ADMINISTRATIVO PERSONA JURÍDICA (EMPRESA/ORGANIZACIÓN) – AGENCIA VIRTUAL

**1**. Ingrese al portal SAT <https://portal.sat.gob.gt/portal/>, seleccione el icono de Agencia Virtual.

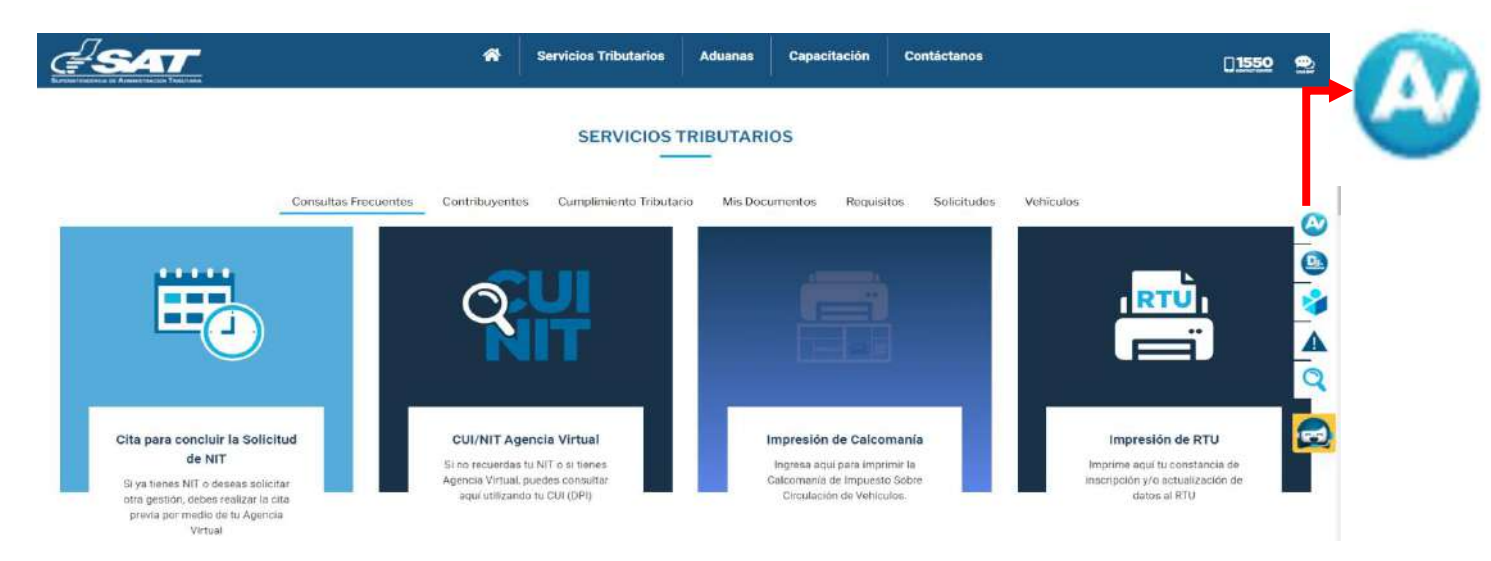

**2.** Ingrese CUI o NIT y contraseña, seleccione la opción Aceptar

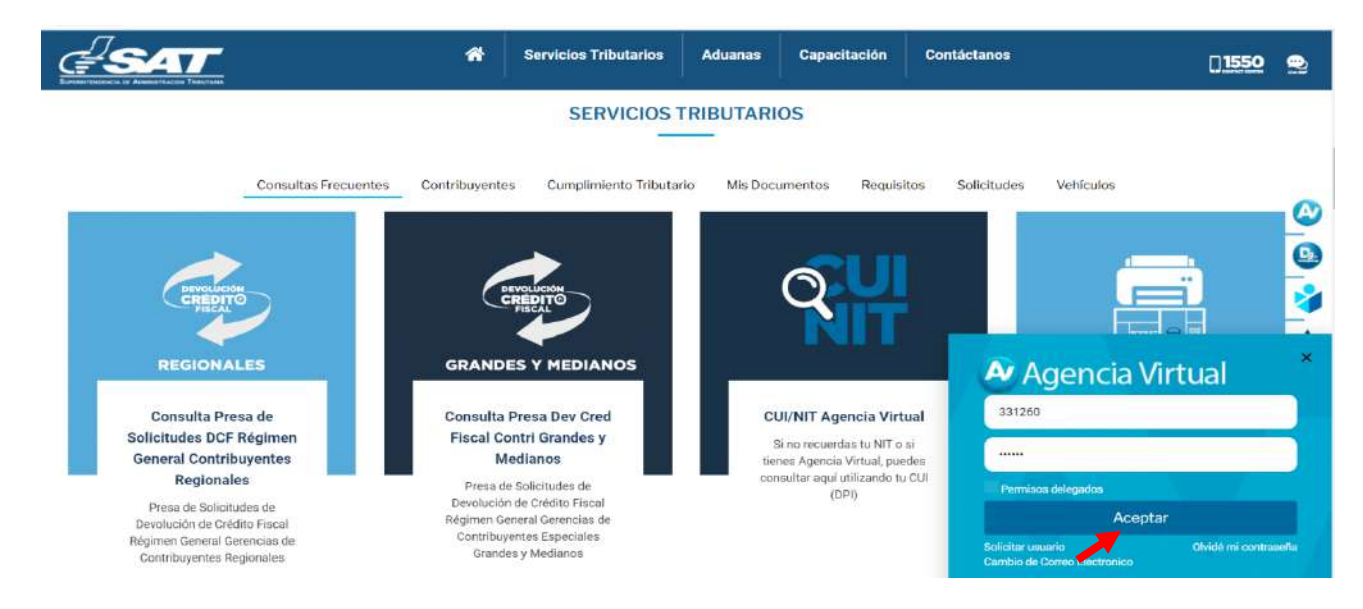

**3**. Al ingresar a Agencia Virtual, el sistema muestra las opciones siguientes:

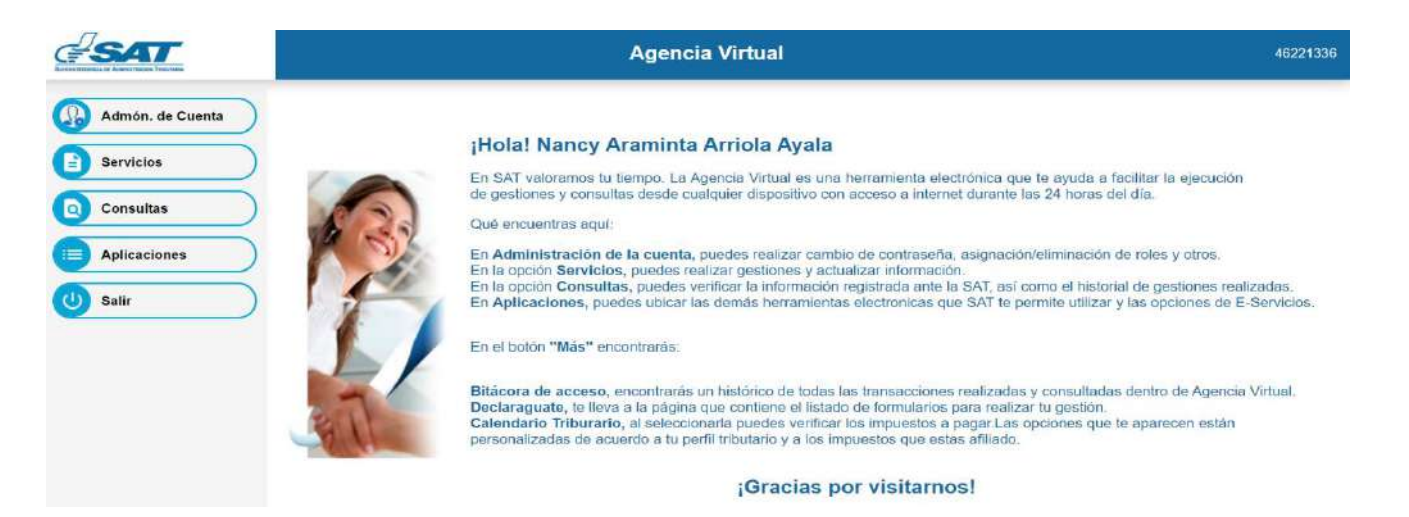

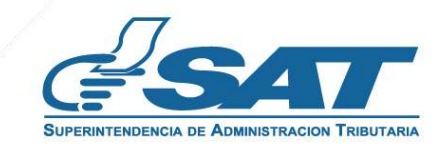

**4**. Seleccionar el Menú **Servicios**.

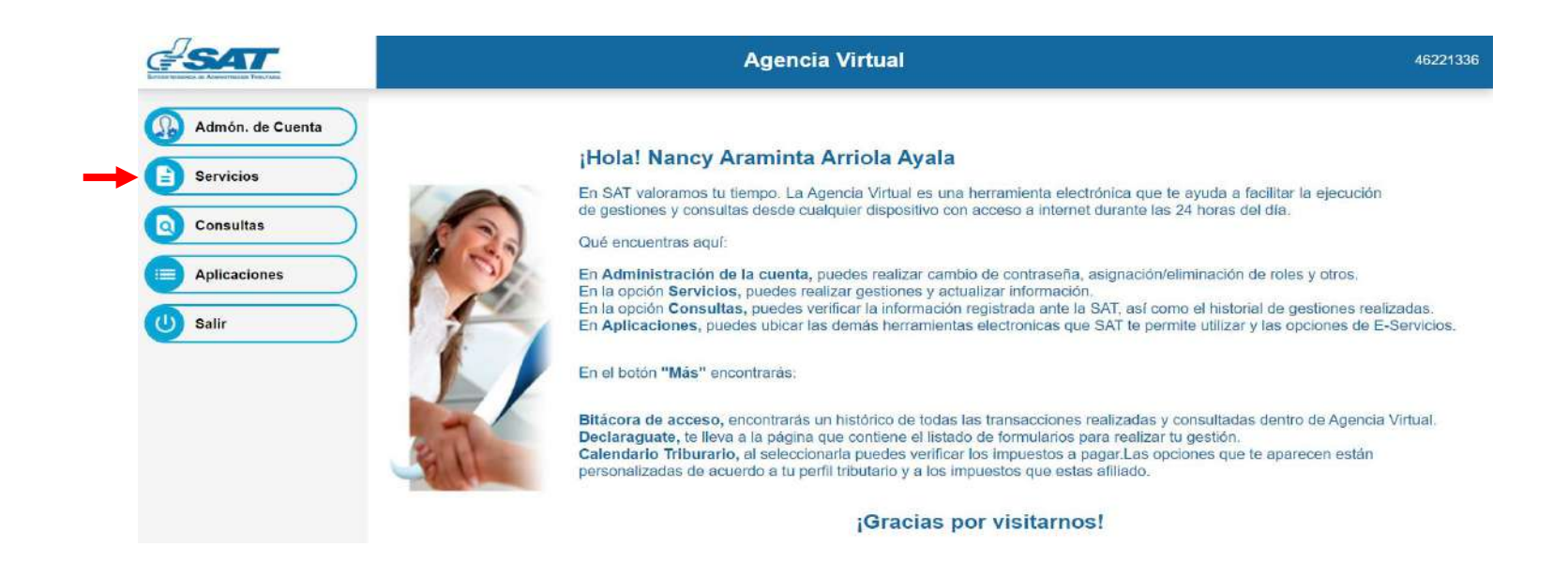

**5**. Seleccionar la sección RTU, opción **Cese de Actividades.**

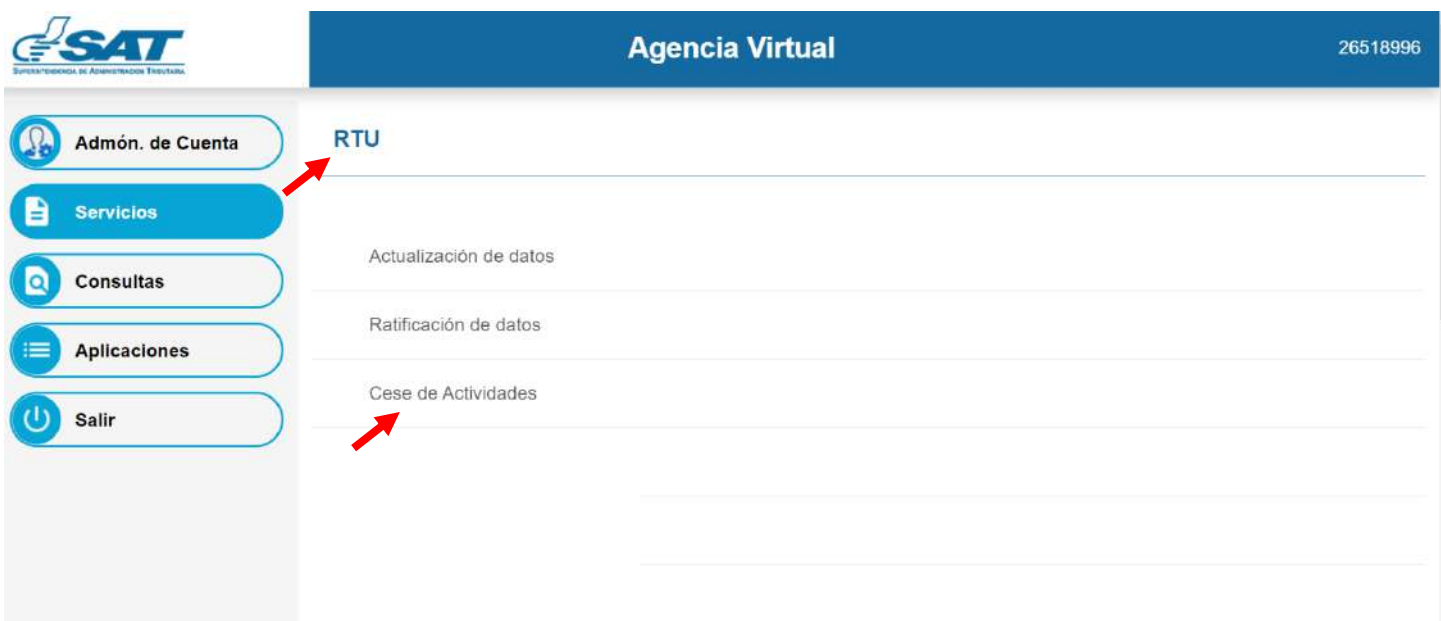

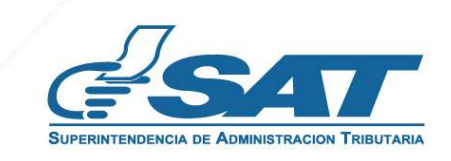

**6.** El sistema muestra la pantalla siguiente, selecciona la opción según el Tipo de Cancelación.

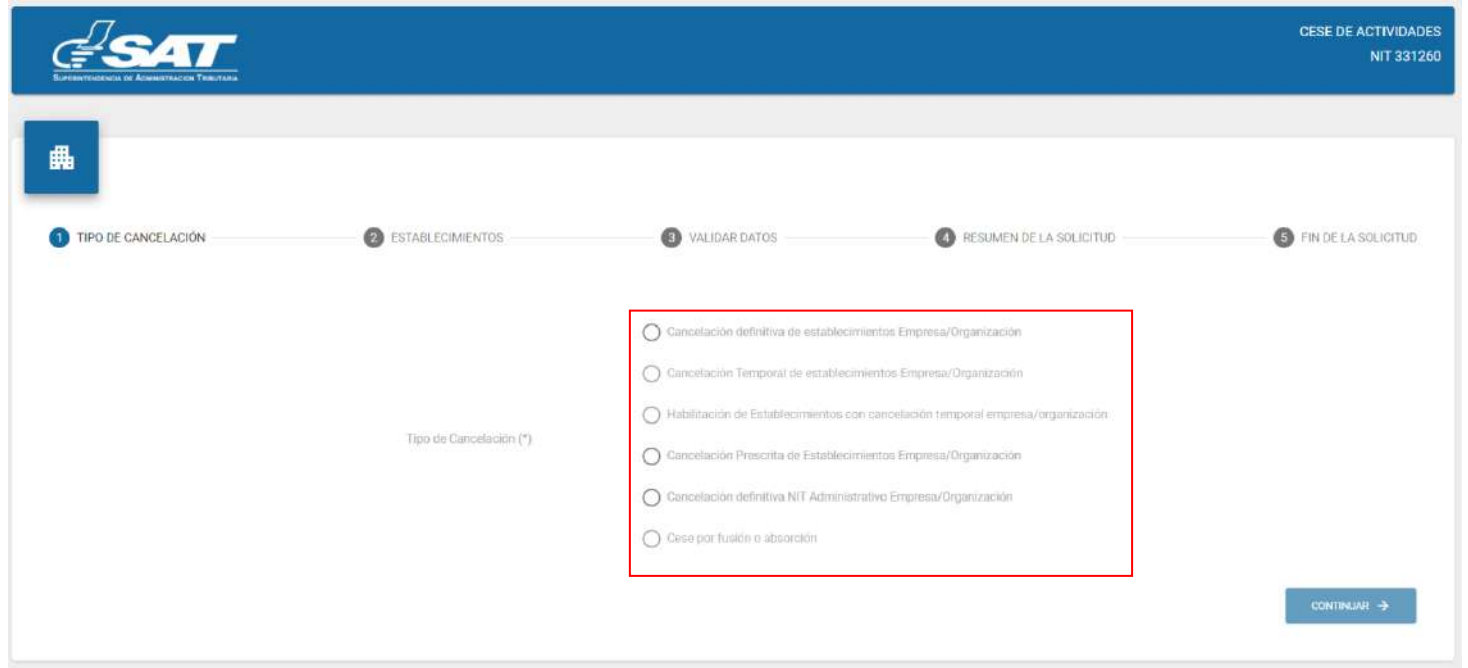

**7.** Selecciona la opción Cancelación definitiva NIT Administrativo Empresa/Organización y continuar.

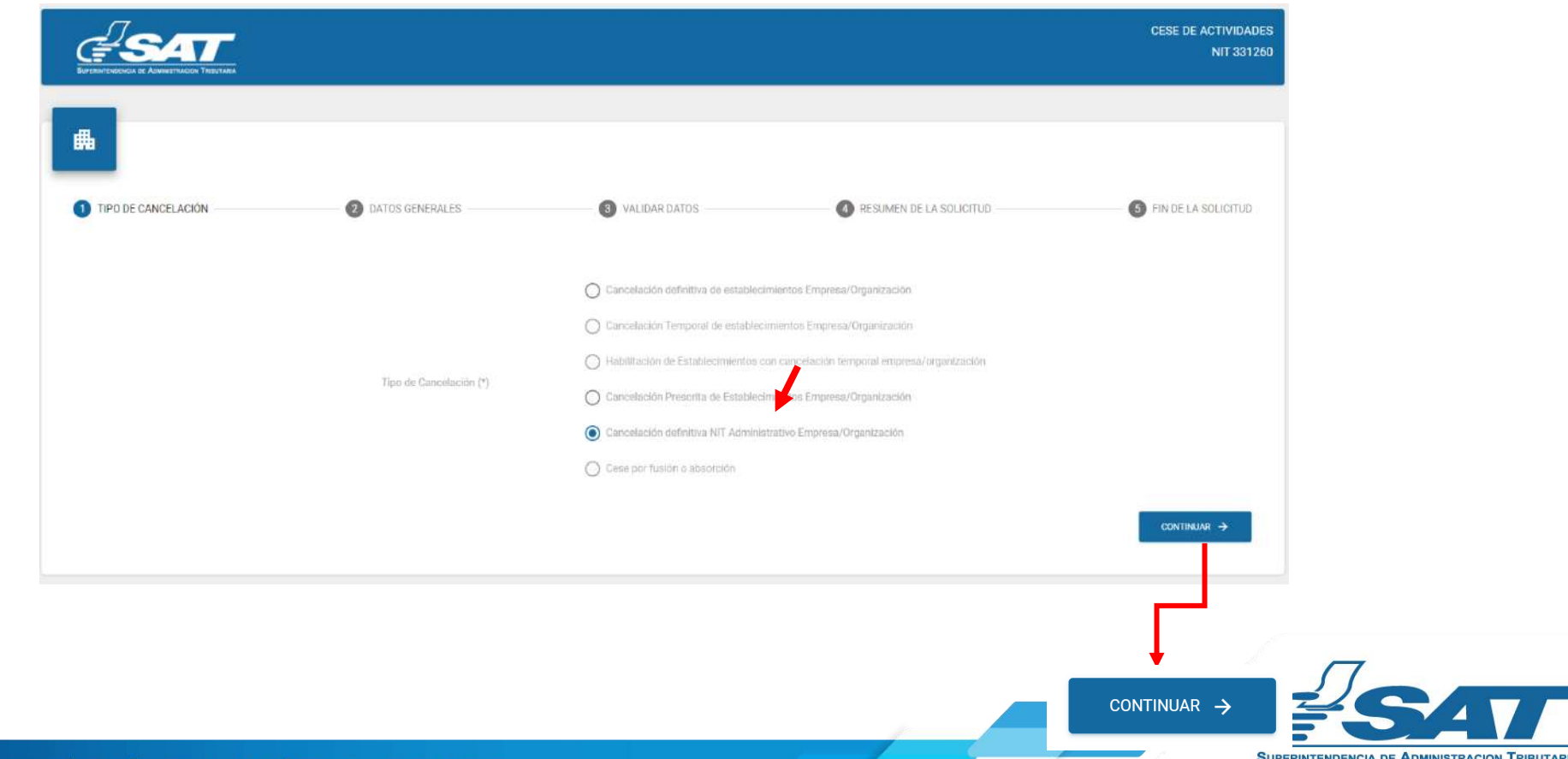

**Contribuyendo** por el país que todos queremos

**8.** El sistema muestra el mensaje siguiente para confirmar la cancelación del NIT, seleccione la opción "SI" posteriormente selección la opción siguiente.

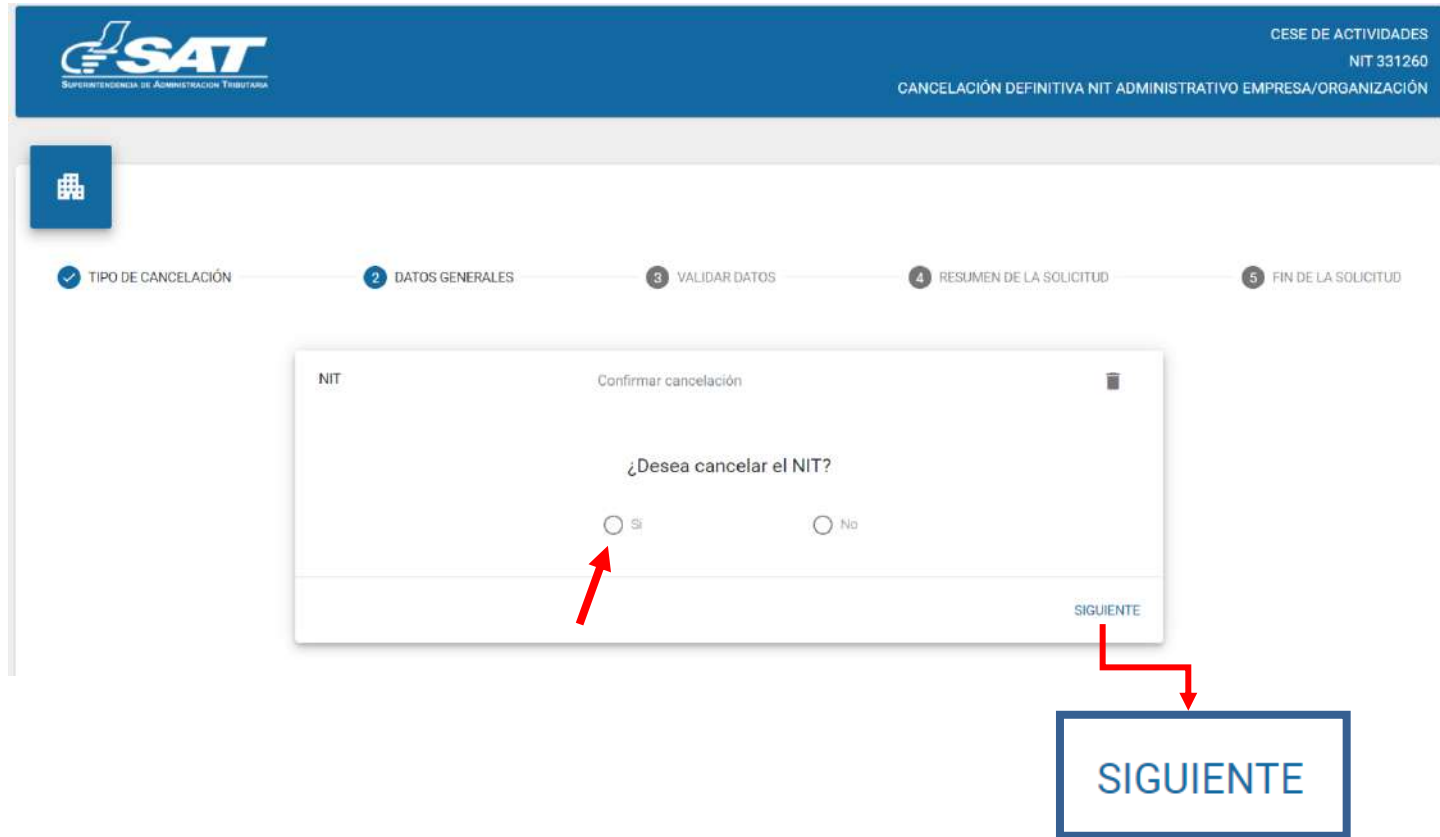

**8.1** El sistema muestra la información general del NIT, seleccione la opción siguiente.

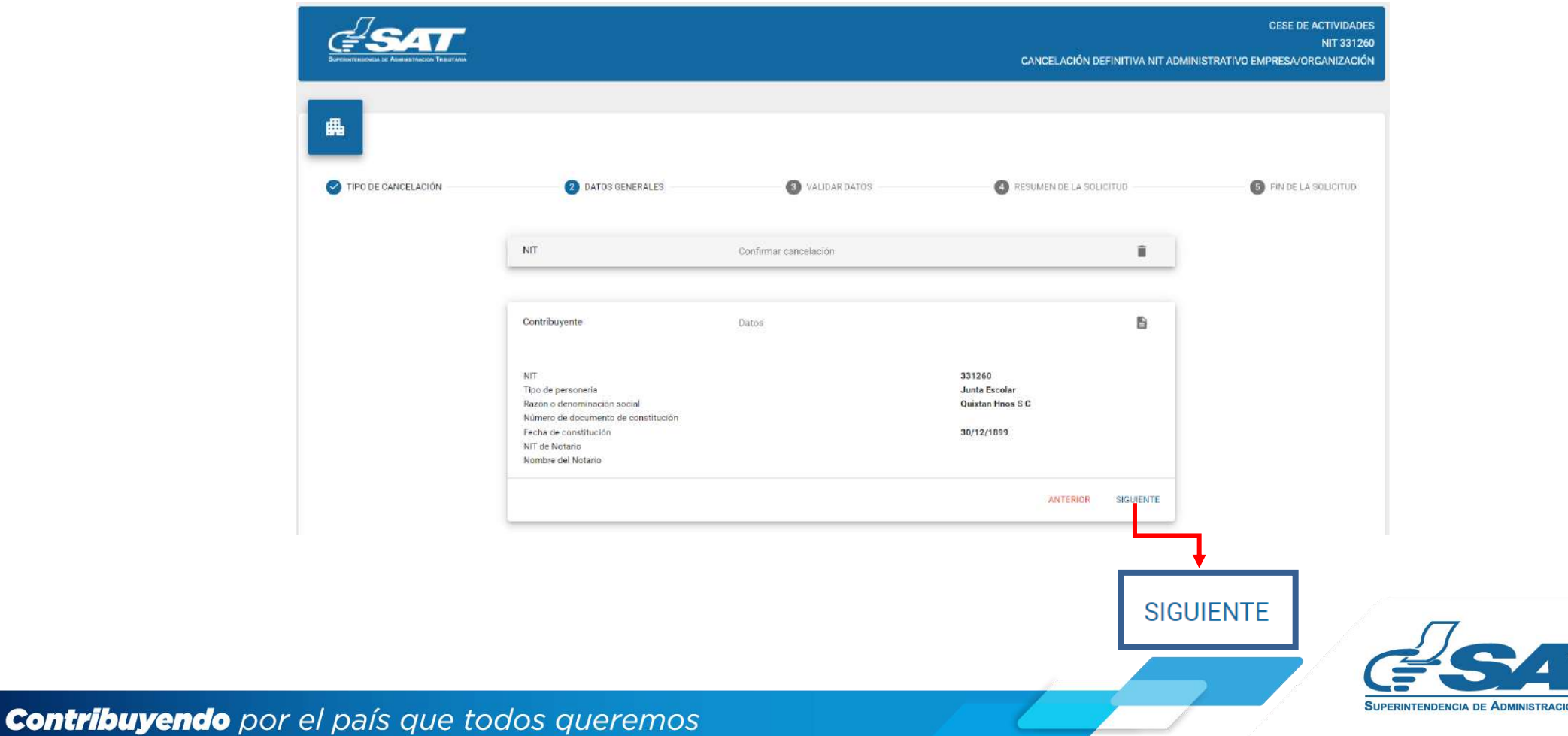

- **8.2** Después de haber selecciona la opción "siguiente" en el numeral anterior, el sistema muestra de forma automática la fecha de cancelación.
	- **8.2.1** Selecciona la opción aceptar o cancelar si no desea continuar con la solicitud.

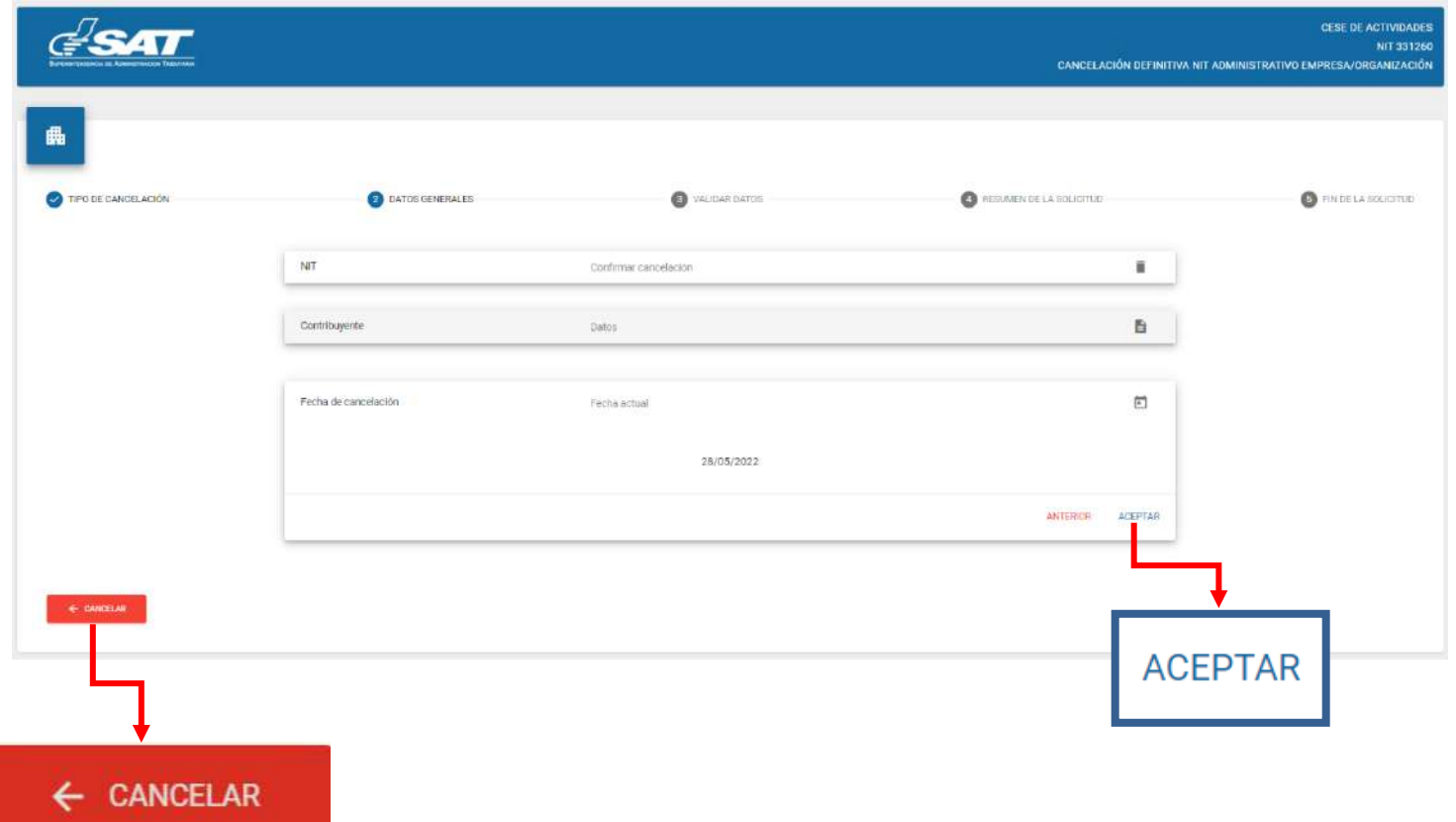

**9.** El sistema despliega el listado de los Representantes Legales, activos e inactivos, selecciona quien realiza la solicitud.

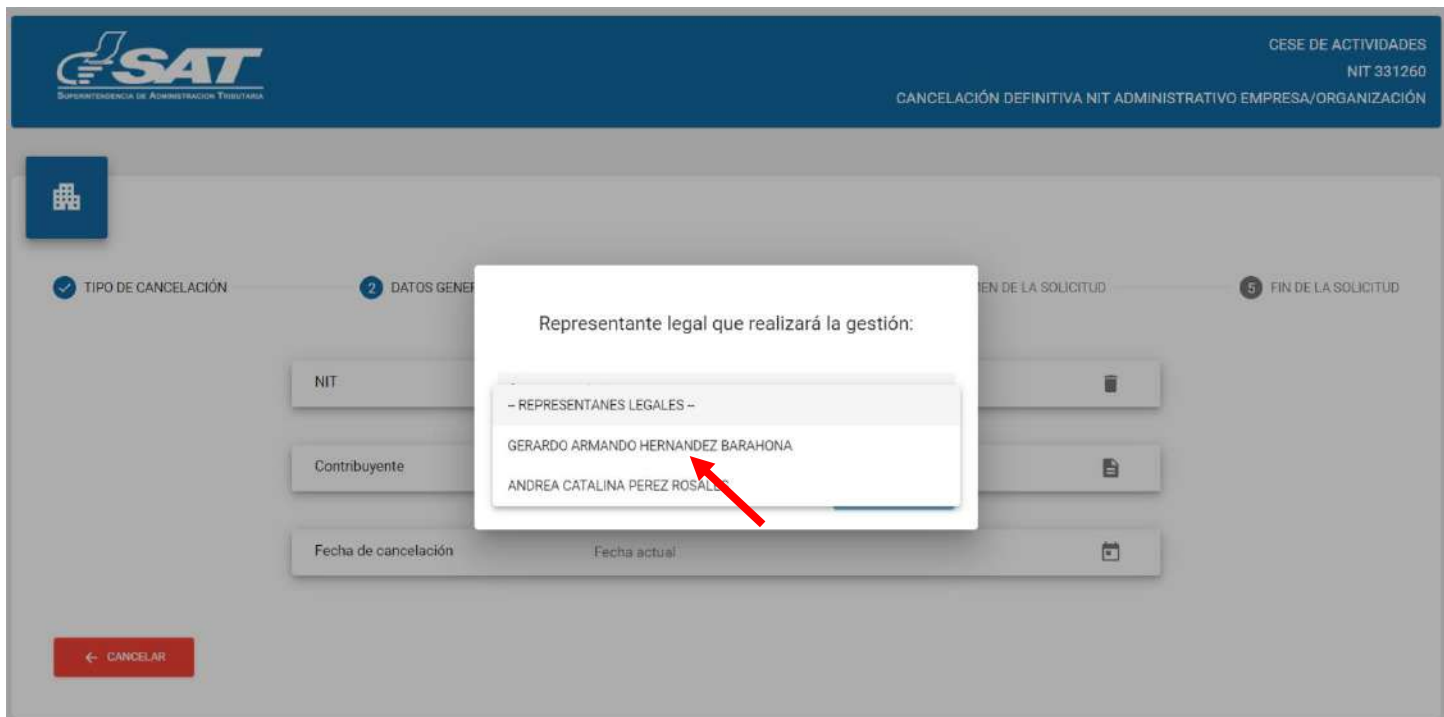

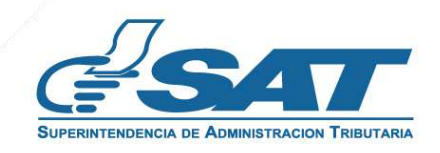

**9.1** Seleccionado el Representante Legal, selecciona la opción continuar.

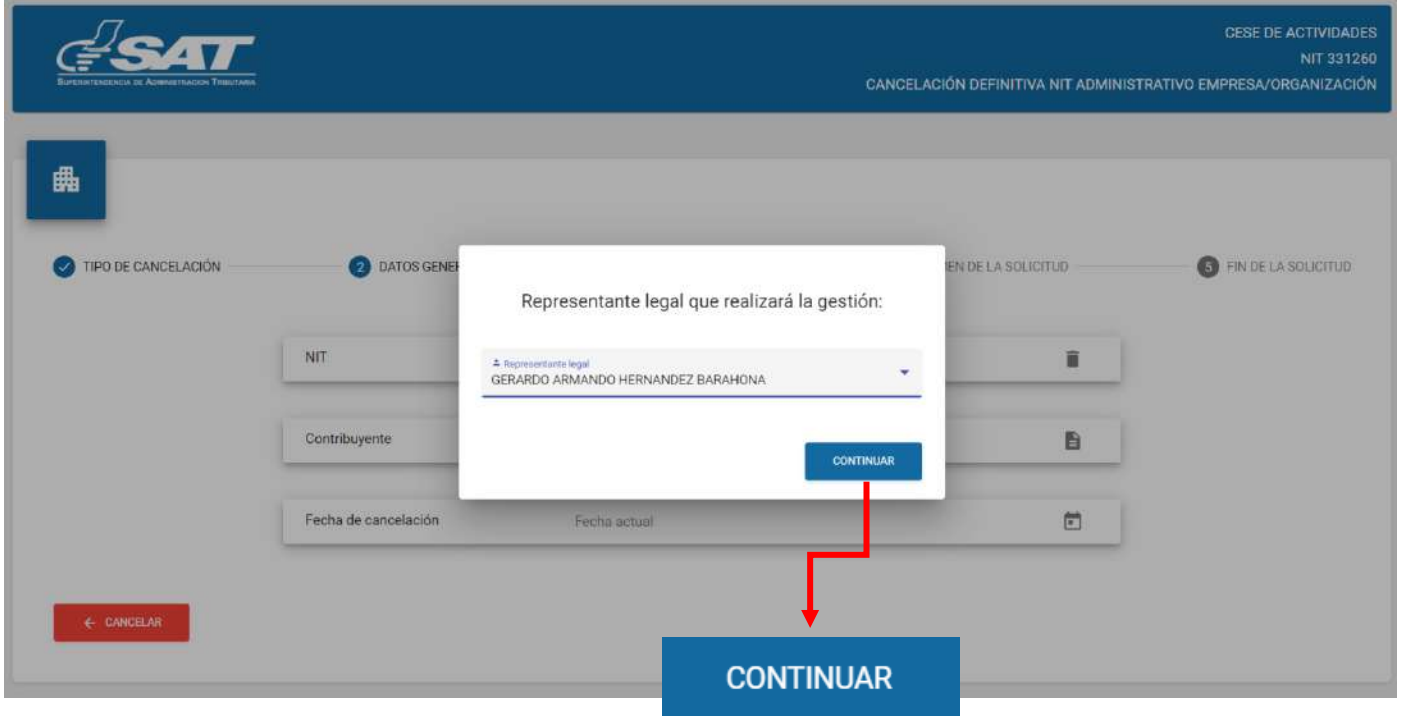

**10.** El sistema despliega los campos para adjuntar los requisitos escaneados en formato JPG, PDF o PNG, seleccionando la opción examinar.

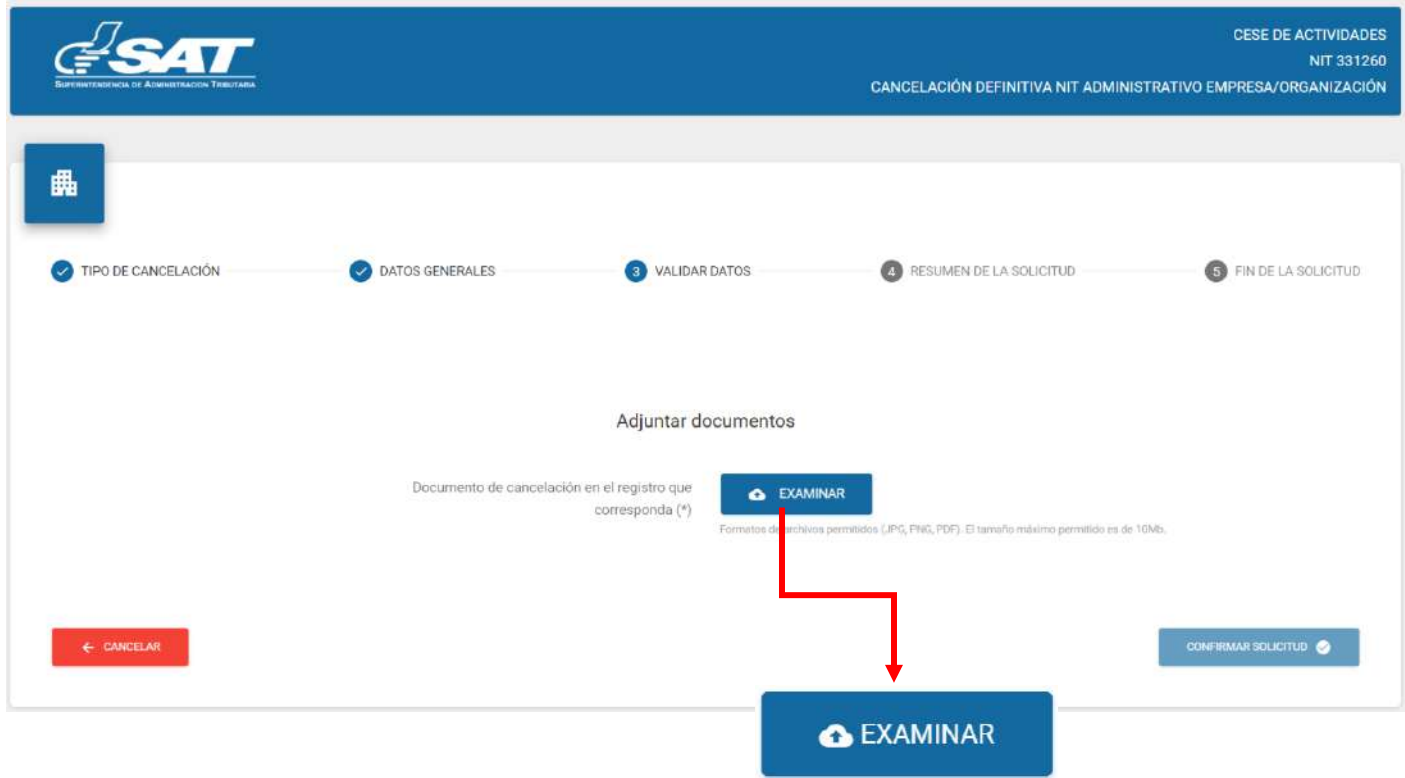

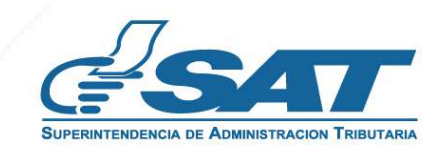

11. Selecciona la opción "Ver" para verificar si los documentos adjuntos son legibles o "Eliminar" si los mismos no se visualizan de forma correcta y posteriormente selecciona la opción confirmar solicitud.

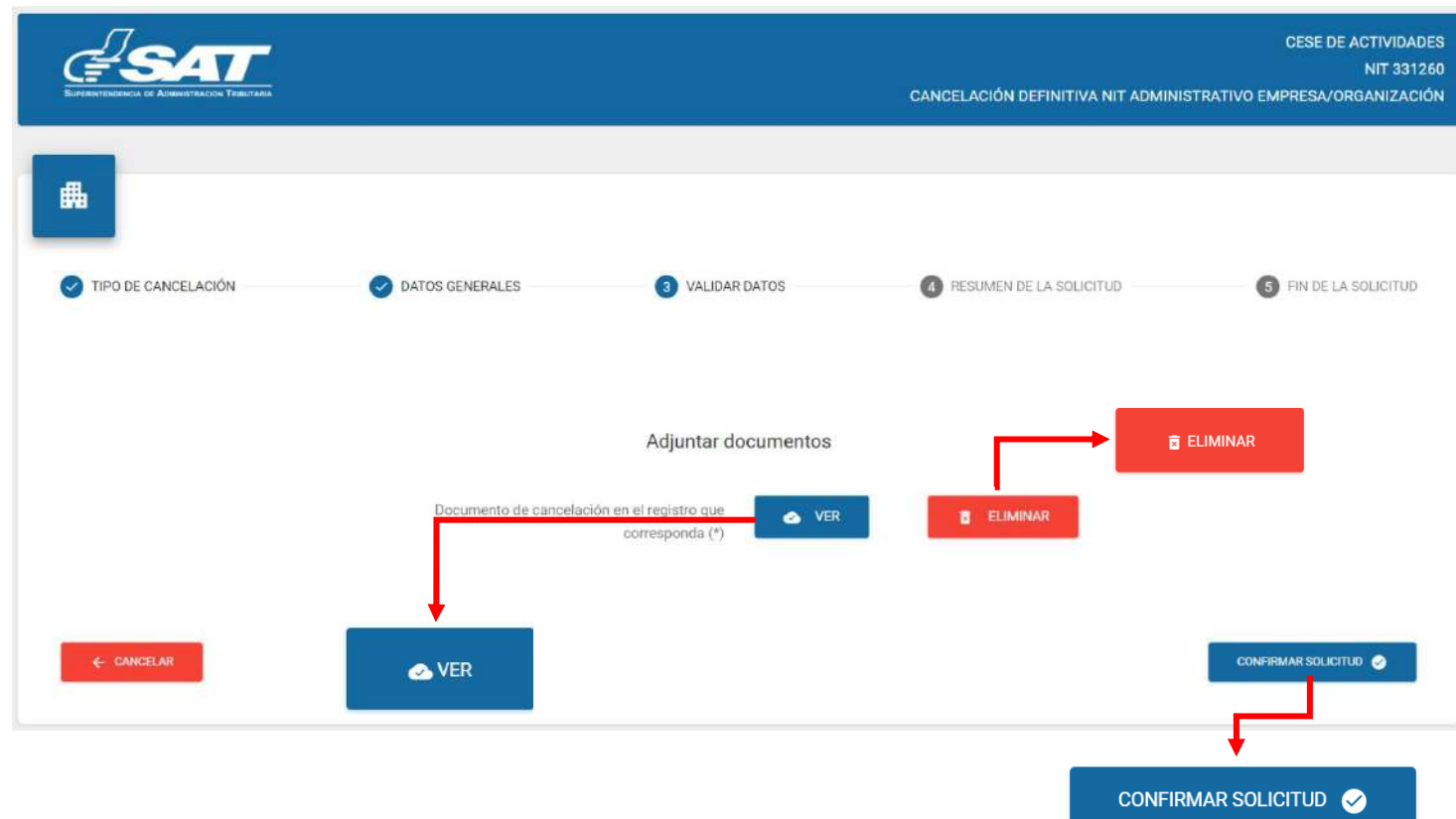

**12.** Al finalizar la solicitud se despliega la declaración jurada, la cual debe de aceptar para continuar, selecciona aceptar.

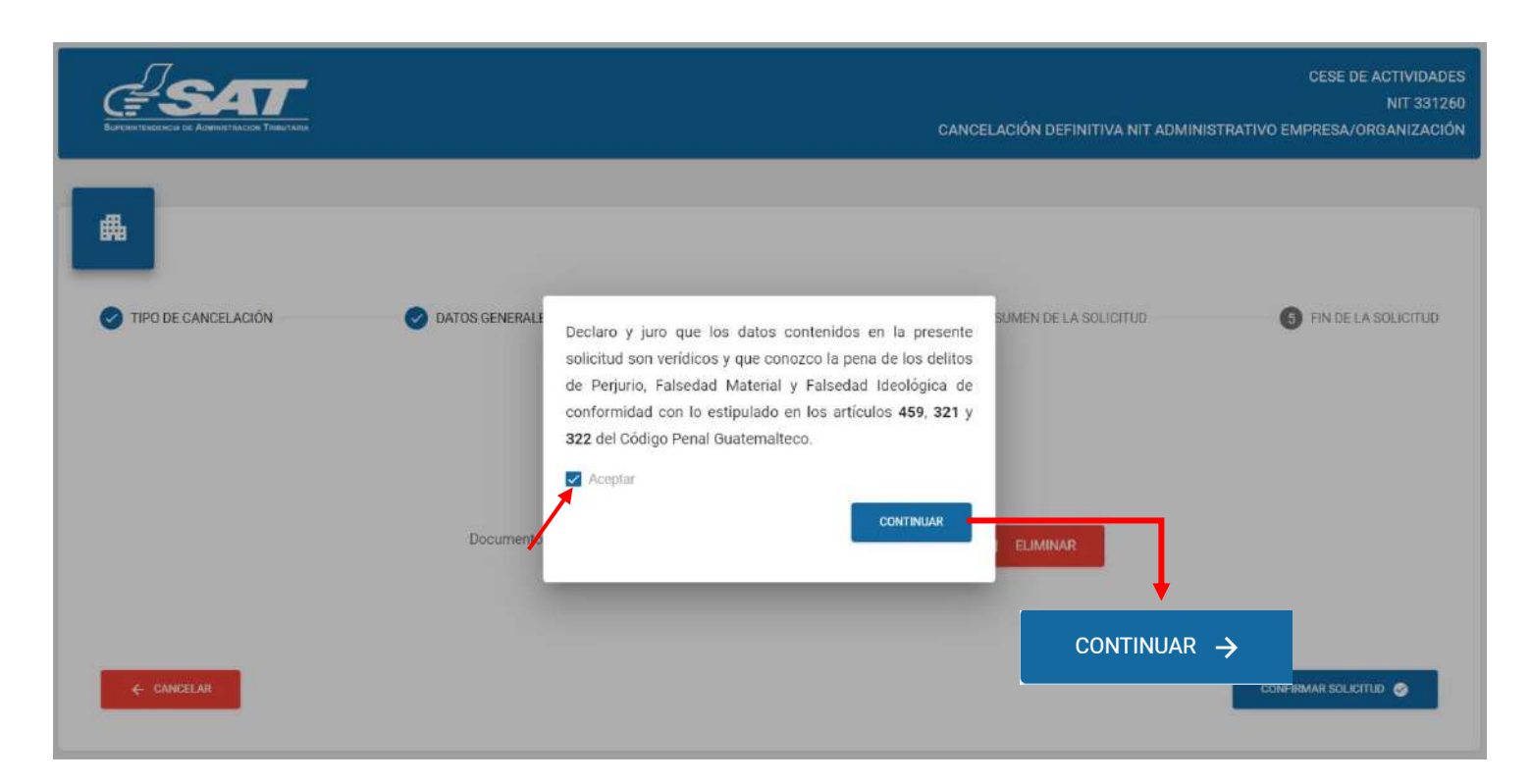

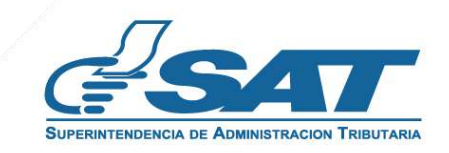

**13.** Si la solicitud por algún motivo no será concluida, seleccione la opción cancelar.

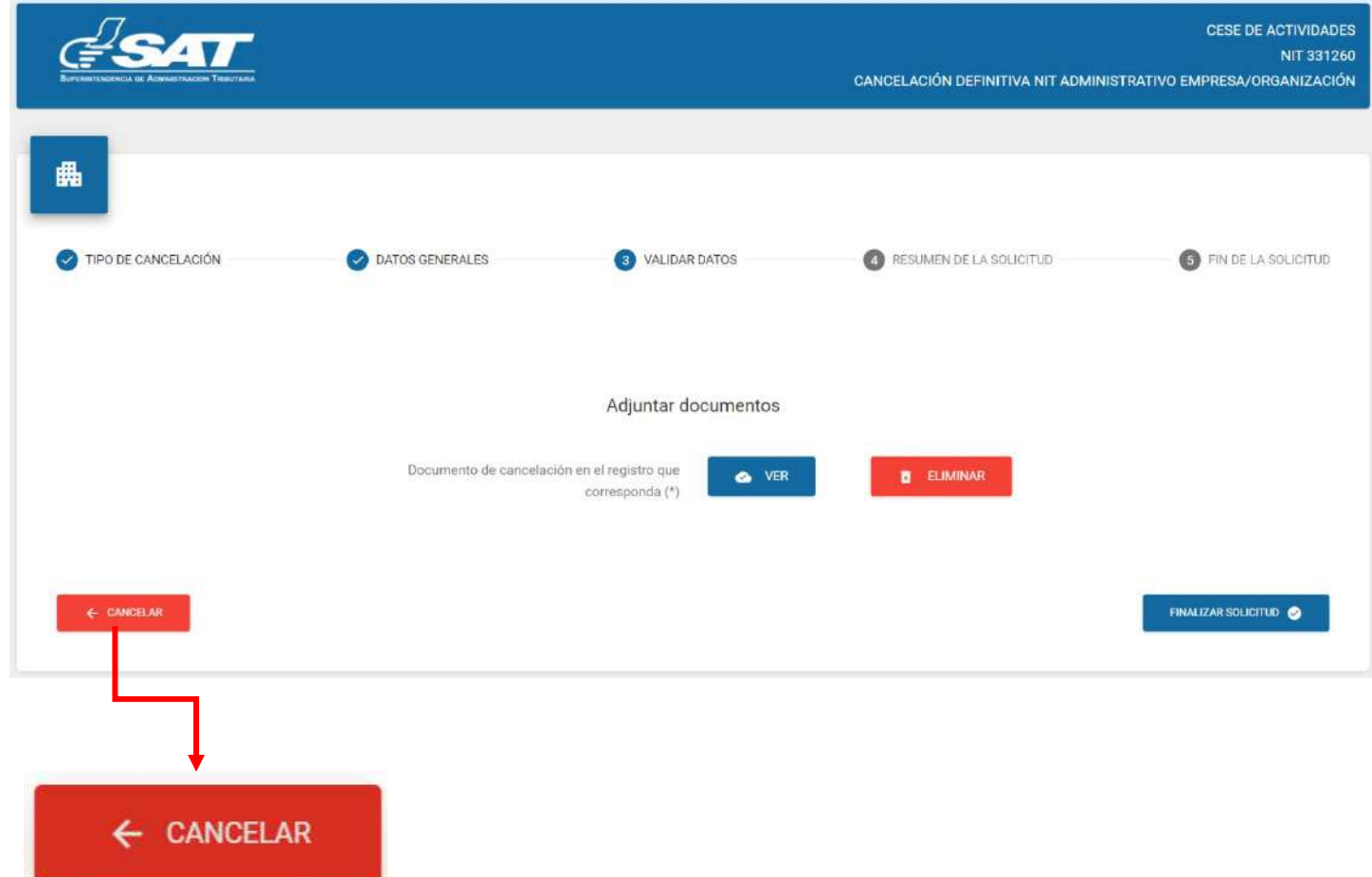

**13.1** Si selecciona la opción "SI" el sistema cancela la solicitud y si selecciona "NO" continua con la solicitud, selecciona la opción finalizar la solicitud.

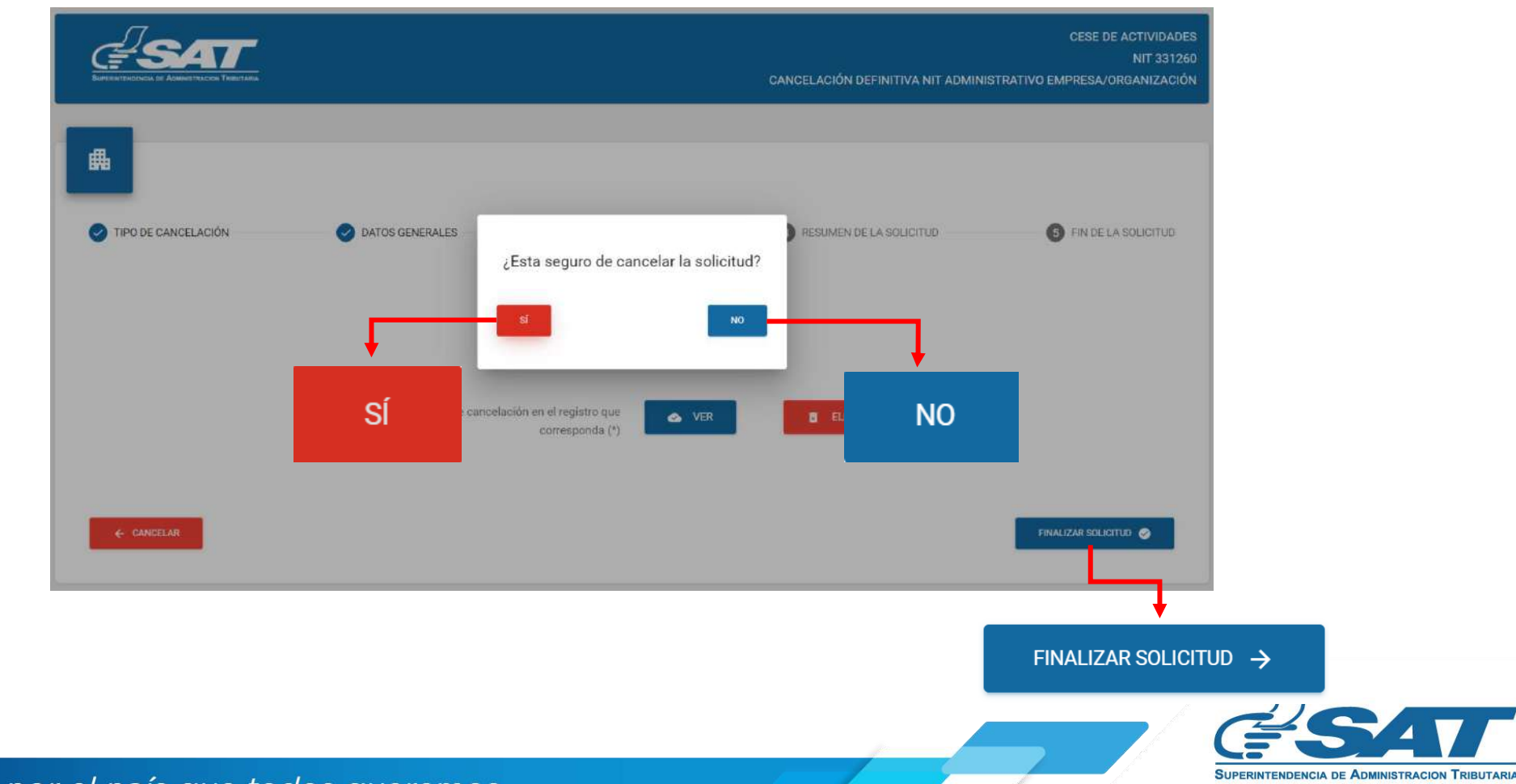

Si en la verificación automática que realiza el sistema la solicitud de cese de actividades es **14.** improcedente se genera el informe con el detalle de obligaciones Tributarias pendientes de solventar previo a continuar con el proceso, selecciona la opción "Imprimir" y posteriormente aceptar.

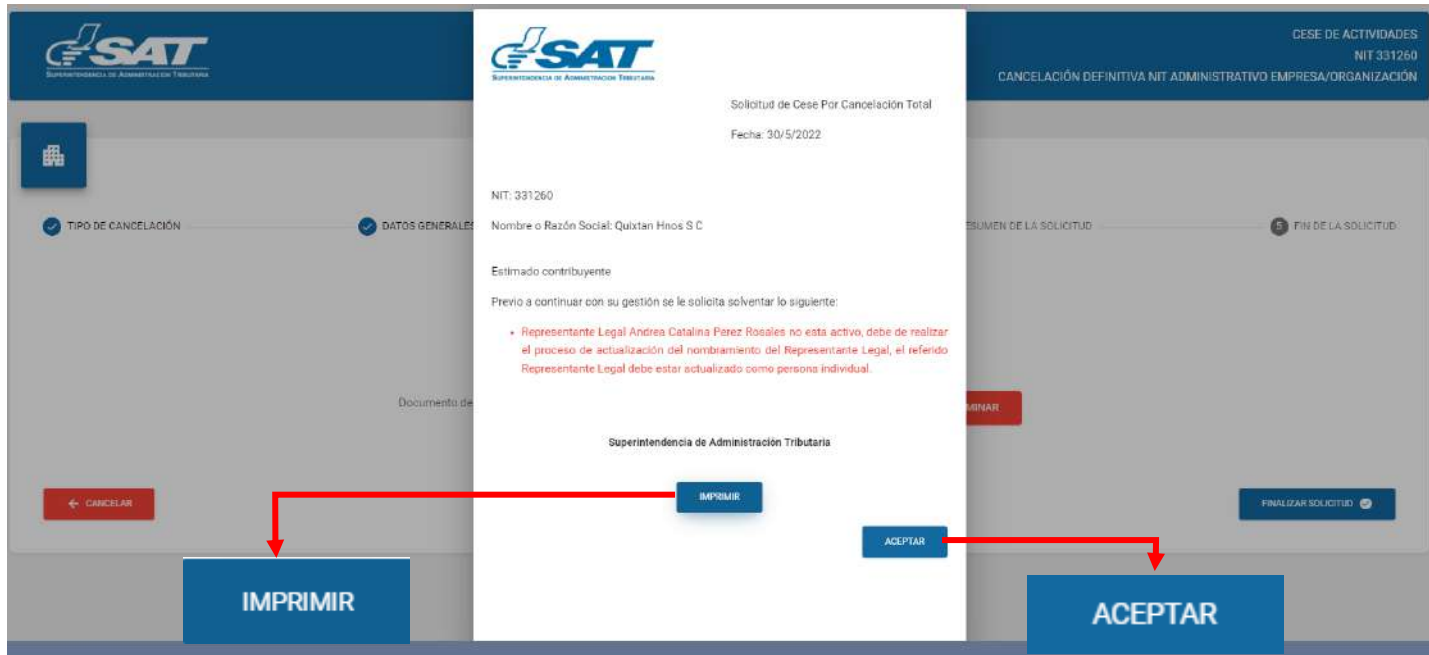

**14.1** Después de haber seleccionado la opción aceptar en el numeral anterior el sistema muestra la pantalla siguiente y debe seleccionar la opción cancelar.

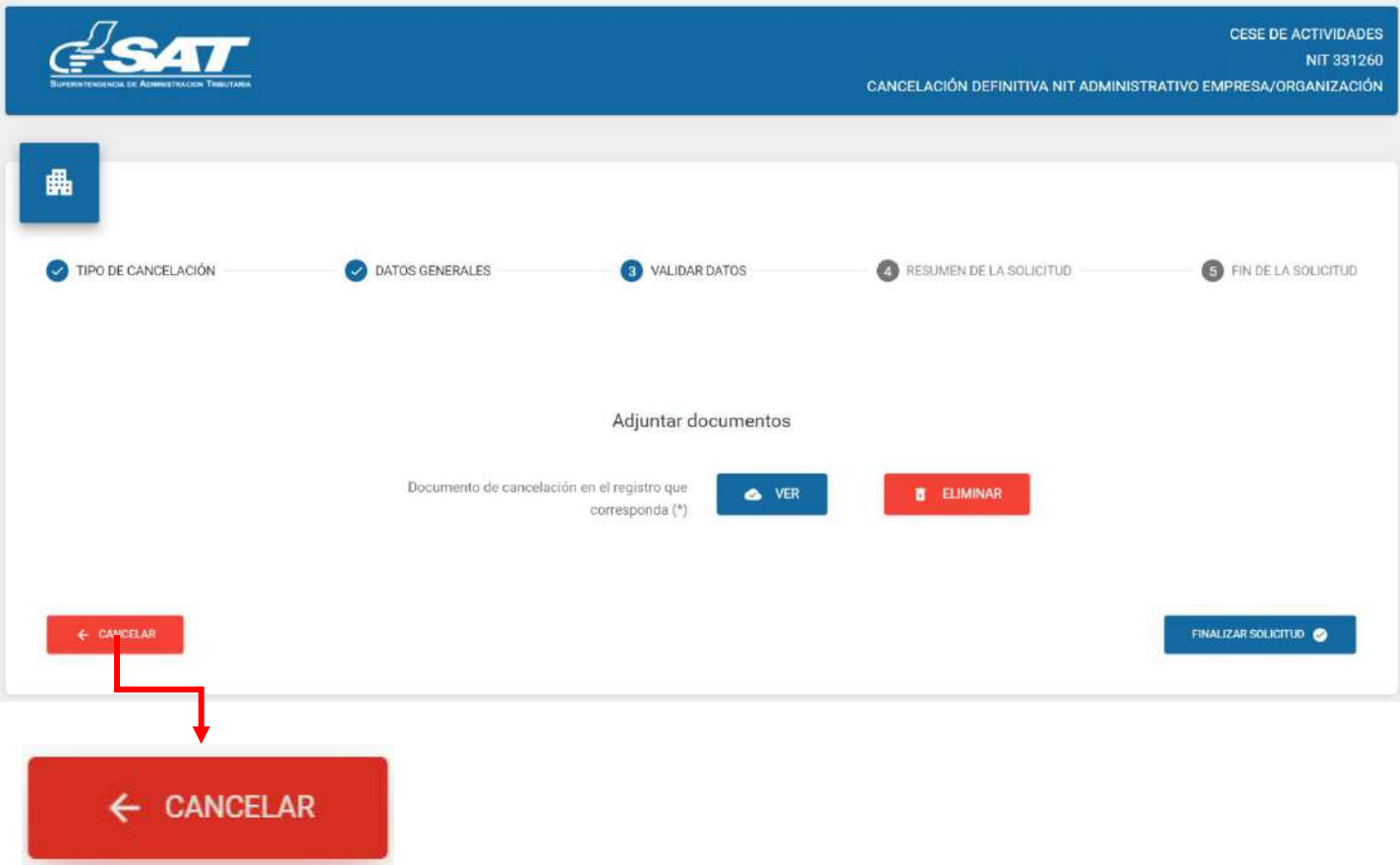

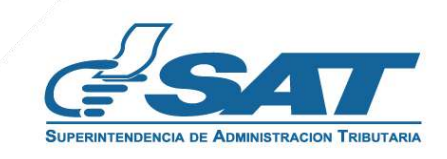

**14.2** El sistema muestra el mensaje siguiente y debe seleccionar la opción "SI". El sistema cancela la solicitud.

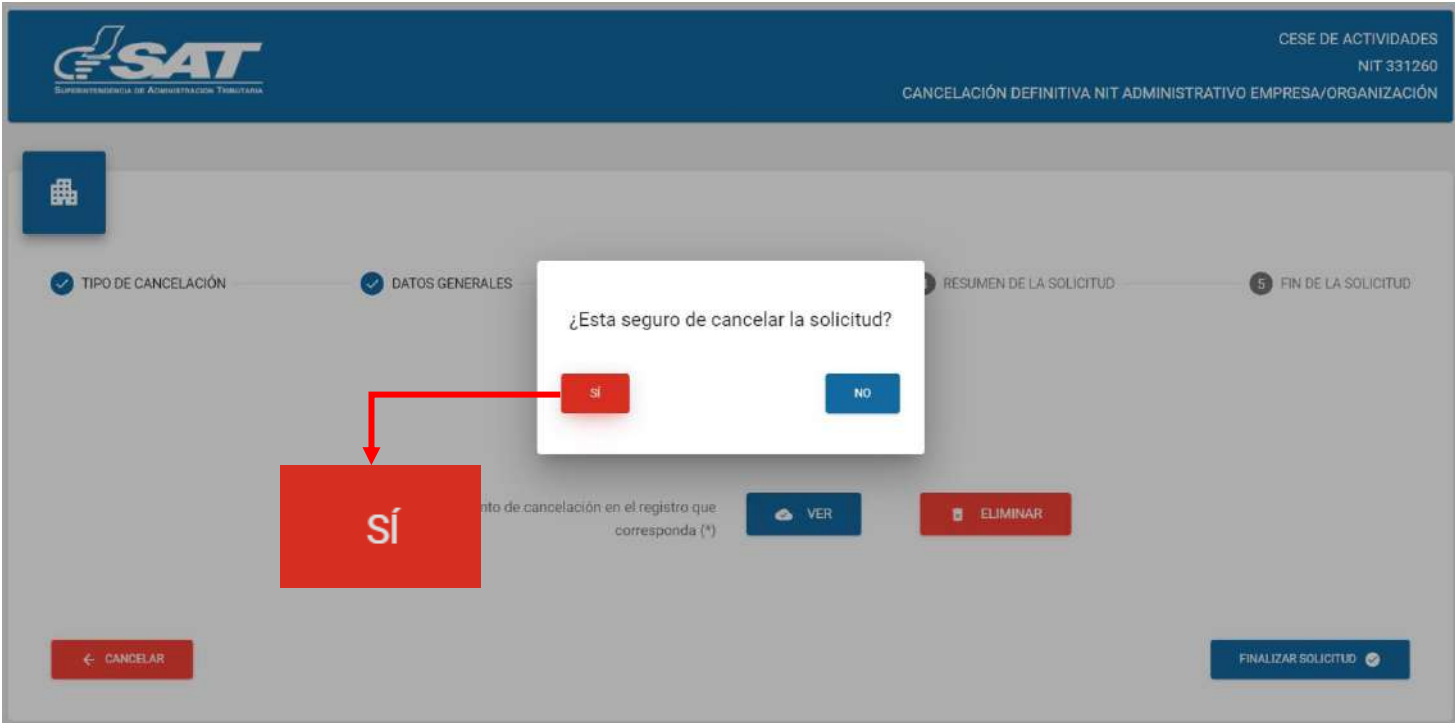

**15.** Si al realizar las verificaciones automáticas de la solicitud de cese de actividades es procedente el sistema despliega el resumen siguiente, y debe seleccionar la opción enviar solicitud.

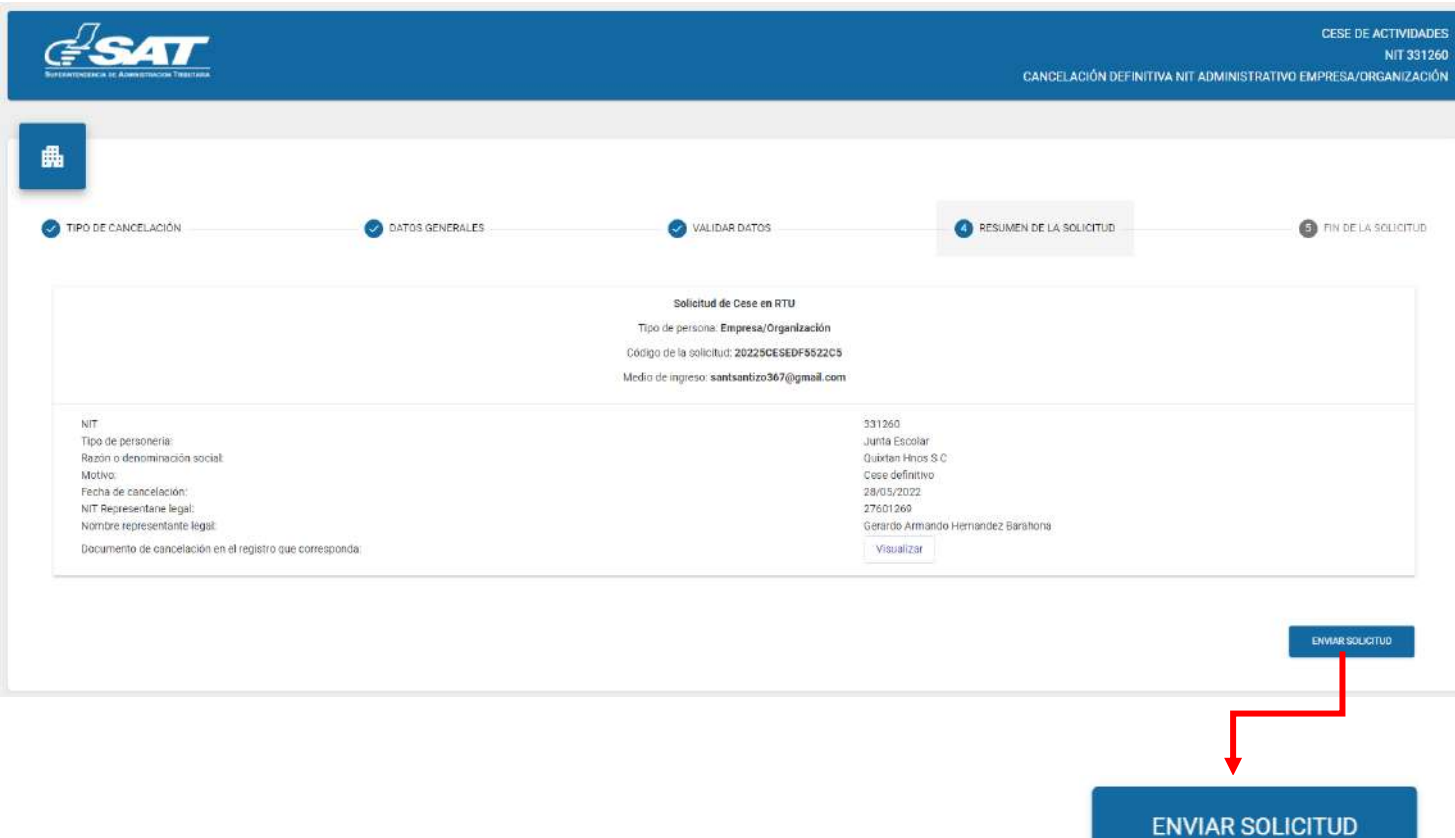

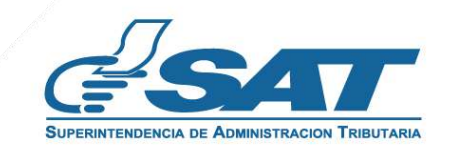

**16.** El sistema muestra el mensaje de confirmación que se ha enviado la solicitud para revisión, selecciona la opción aceptar.

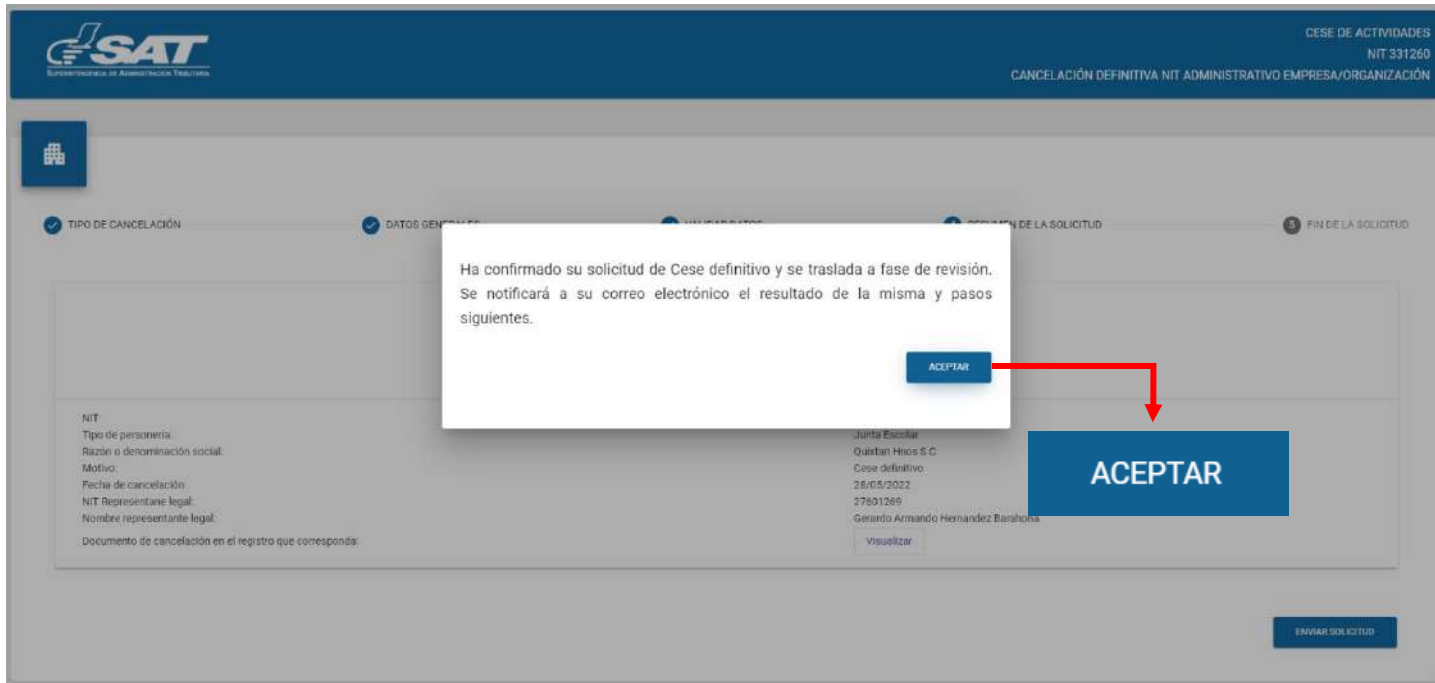

**17.** El sistema muestra el siguiente mensaje.

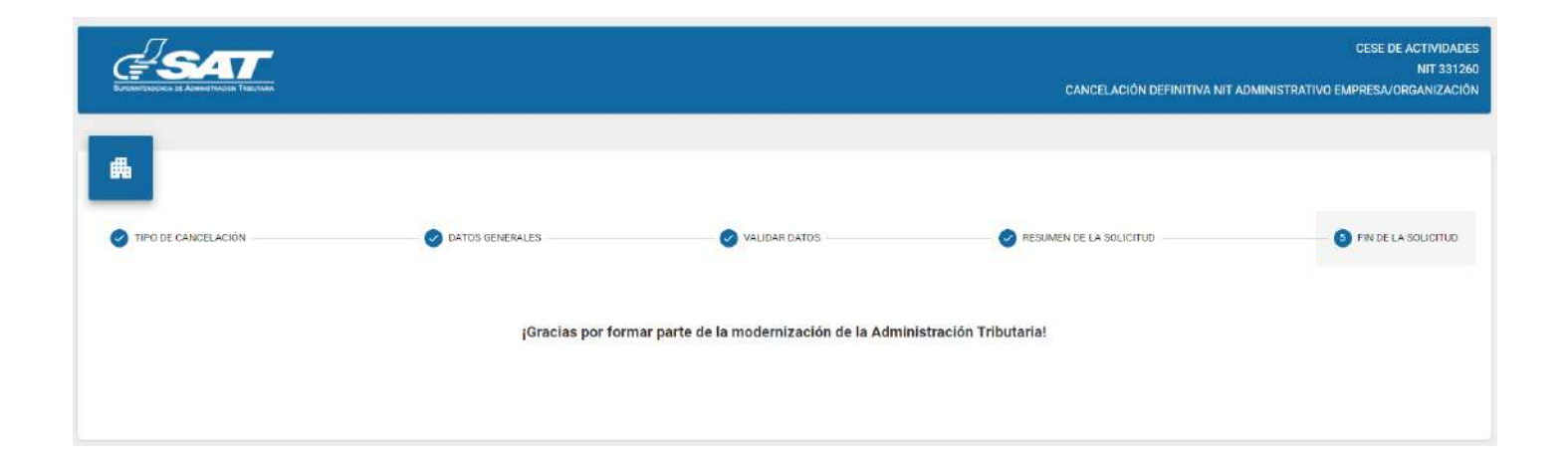

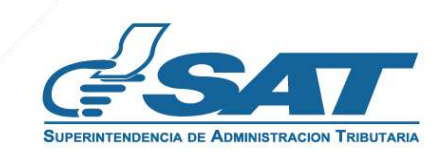

Una vez realizada la revisión de la solicitud si esta es improcedente recibirá un mensaje con el **18.** detalle de los requisitos a corregir en su correo electrónico, para lo cual deberá ingresar al enlace descrito en el mensaje recibido

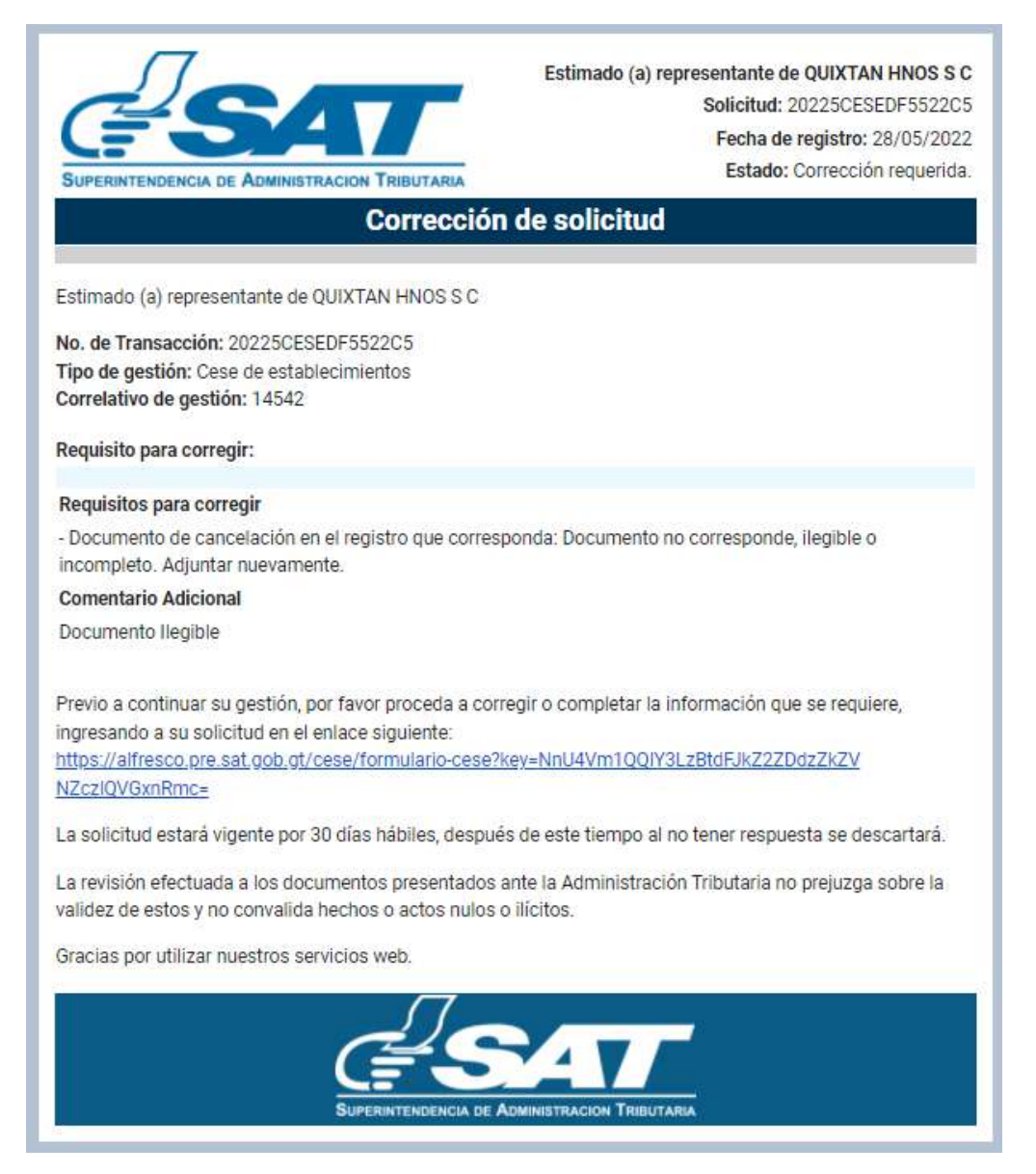

**19.** Después de seleccionar el enlace, el sistema muestra la pantalla de ingreso a su Agencia Virtual, ingrese su usuario y contraseña, selecciona la opción aceptar.

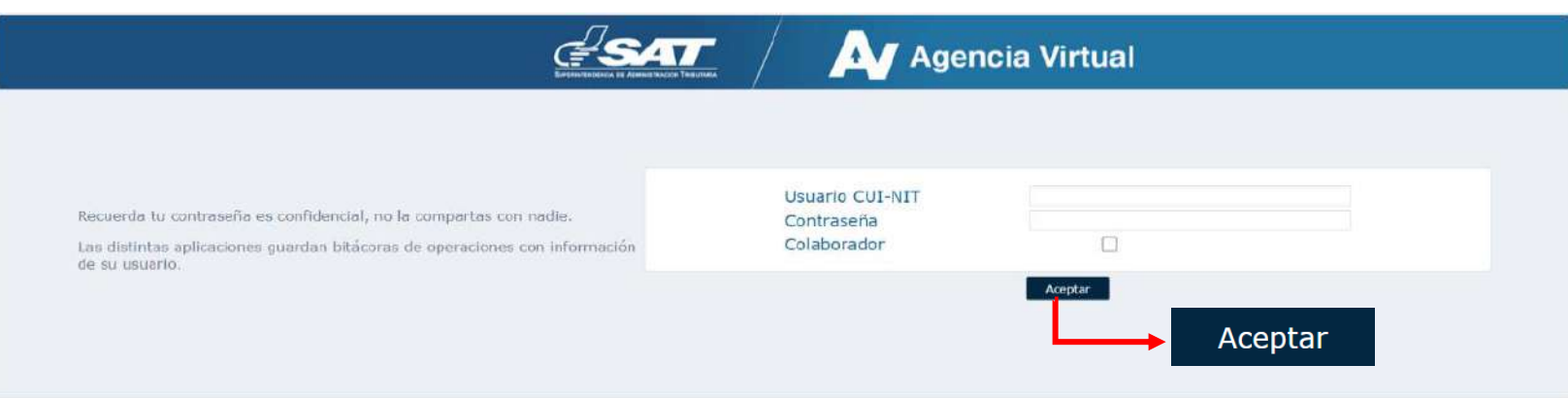

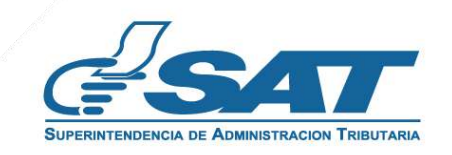

El sistema muestra la pantalla siguiente para que adjunte los requisitos a corregir solicitados **20.** en el correo electrónico o la opción cancelar si no desea continua con su solicitud.

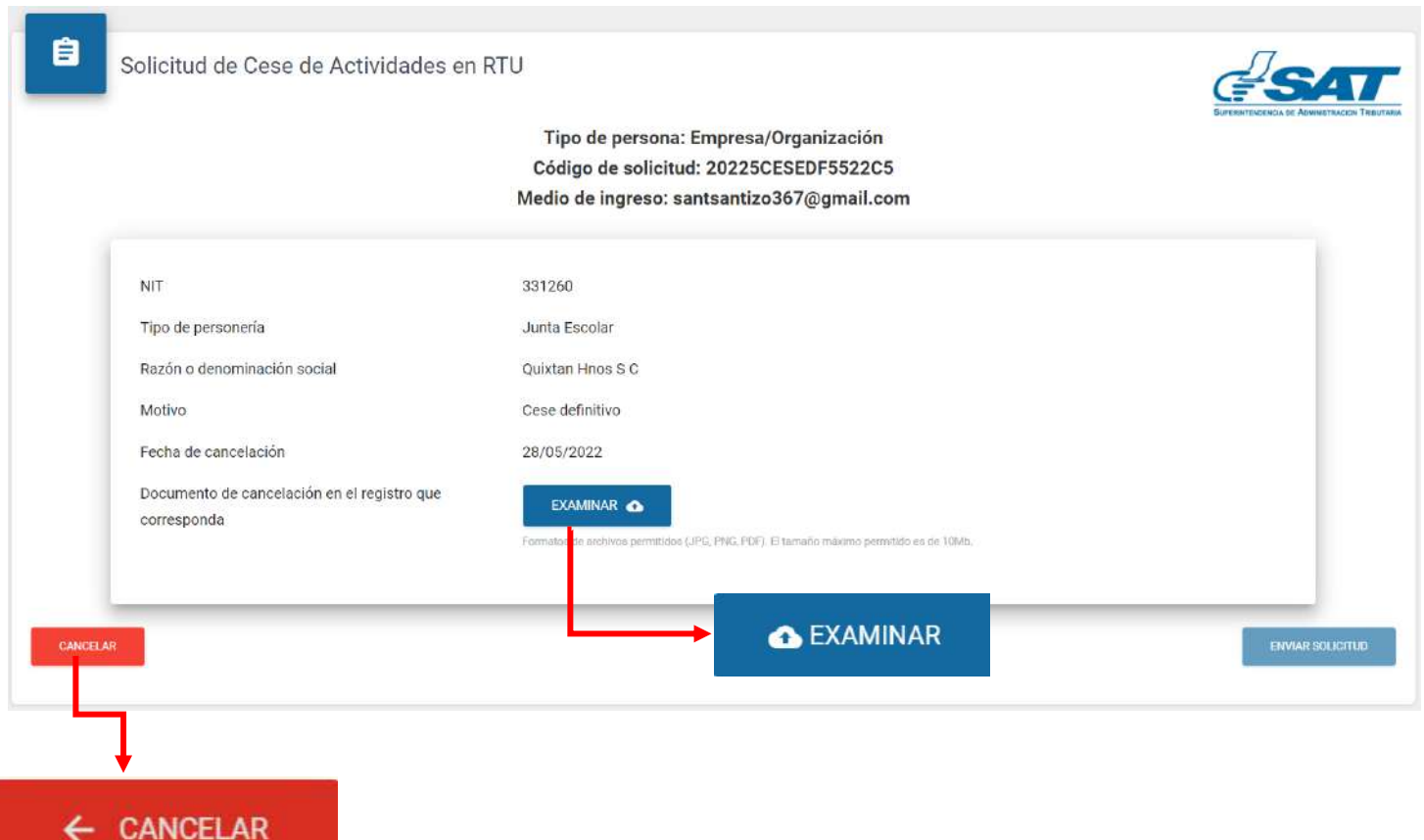

Adjunte los requisitos solicitados, selecciona la opción "Ver" para verificar si los documentos **21.**adjuntos son legibles o "Eliminar" si los mismos no se visualizan de forma correcta y posteriormente selecciona la opción enviar solicitud.

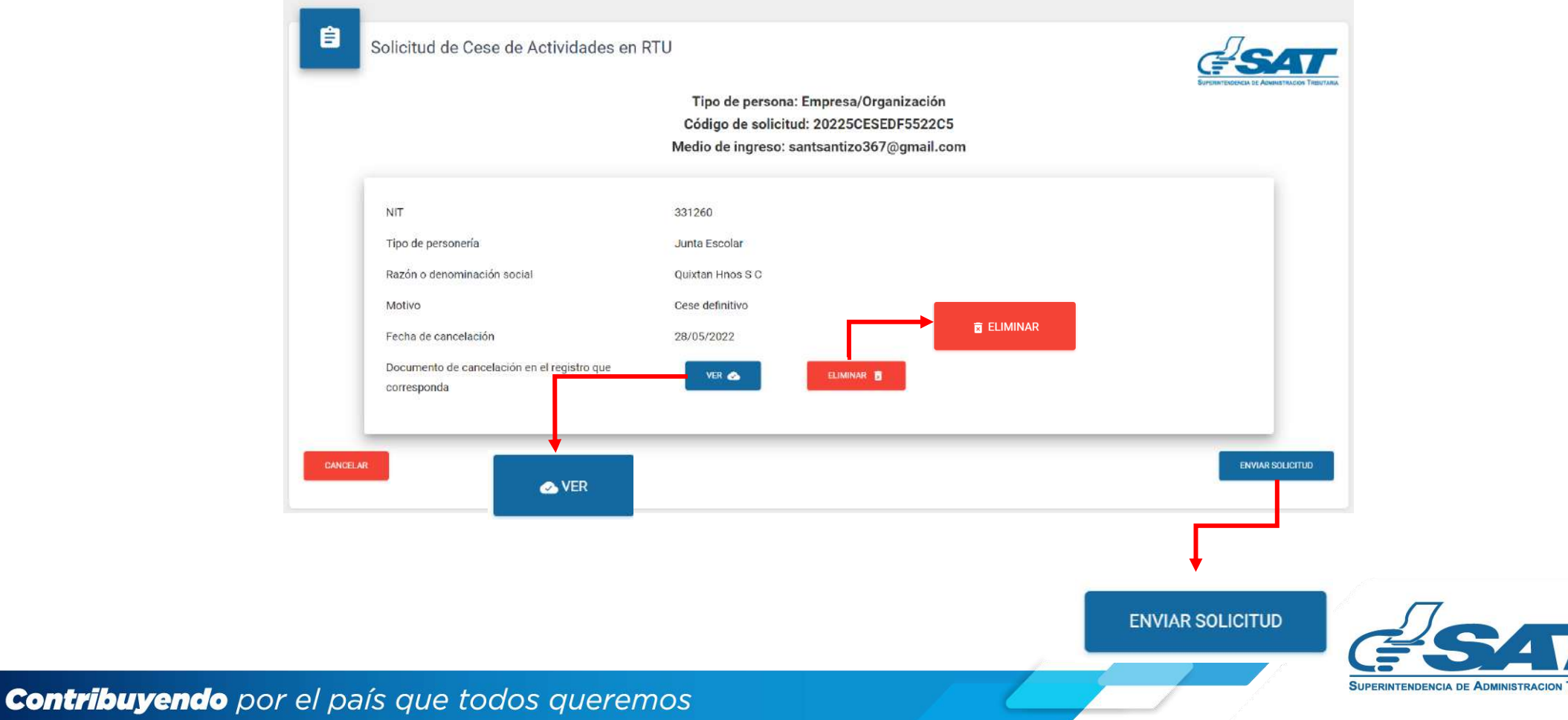

**22.** El sistema muestra el mensaje siguiente.

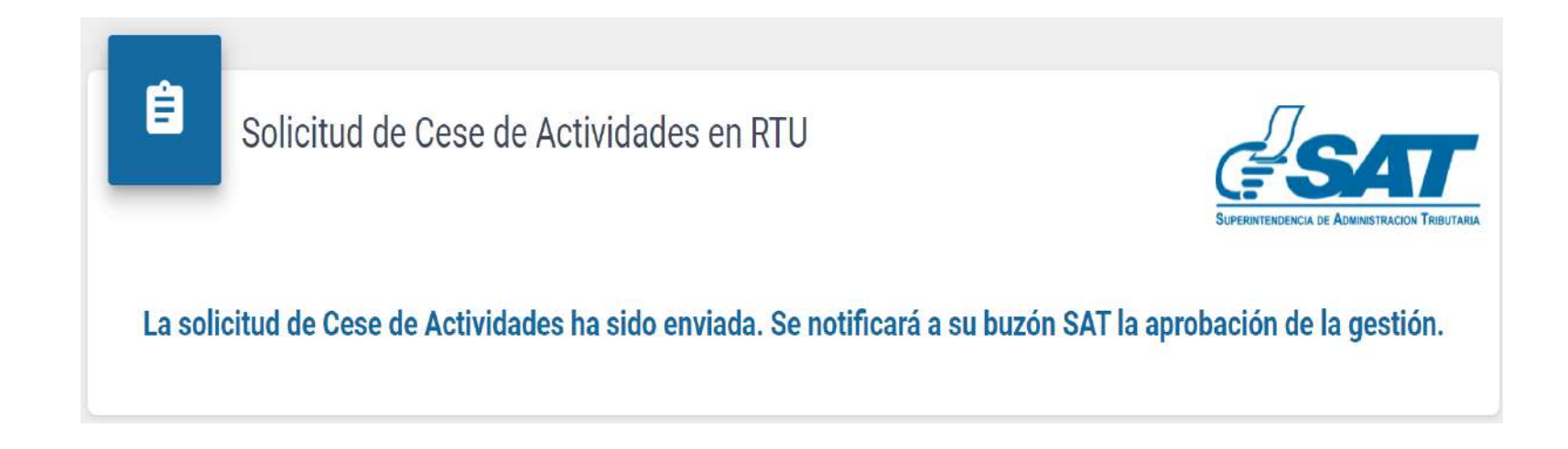

**23.** Una vez enviada la solicitud con los requisitos solventados, el revisor aprobara la solicitud, le llegara la siguiente notificación a su correo electrónico.

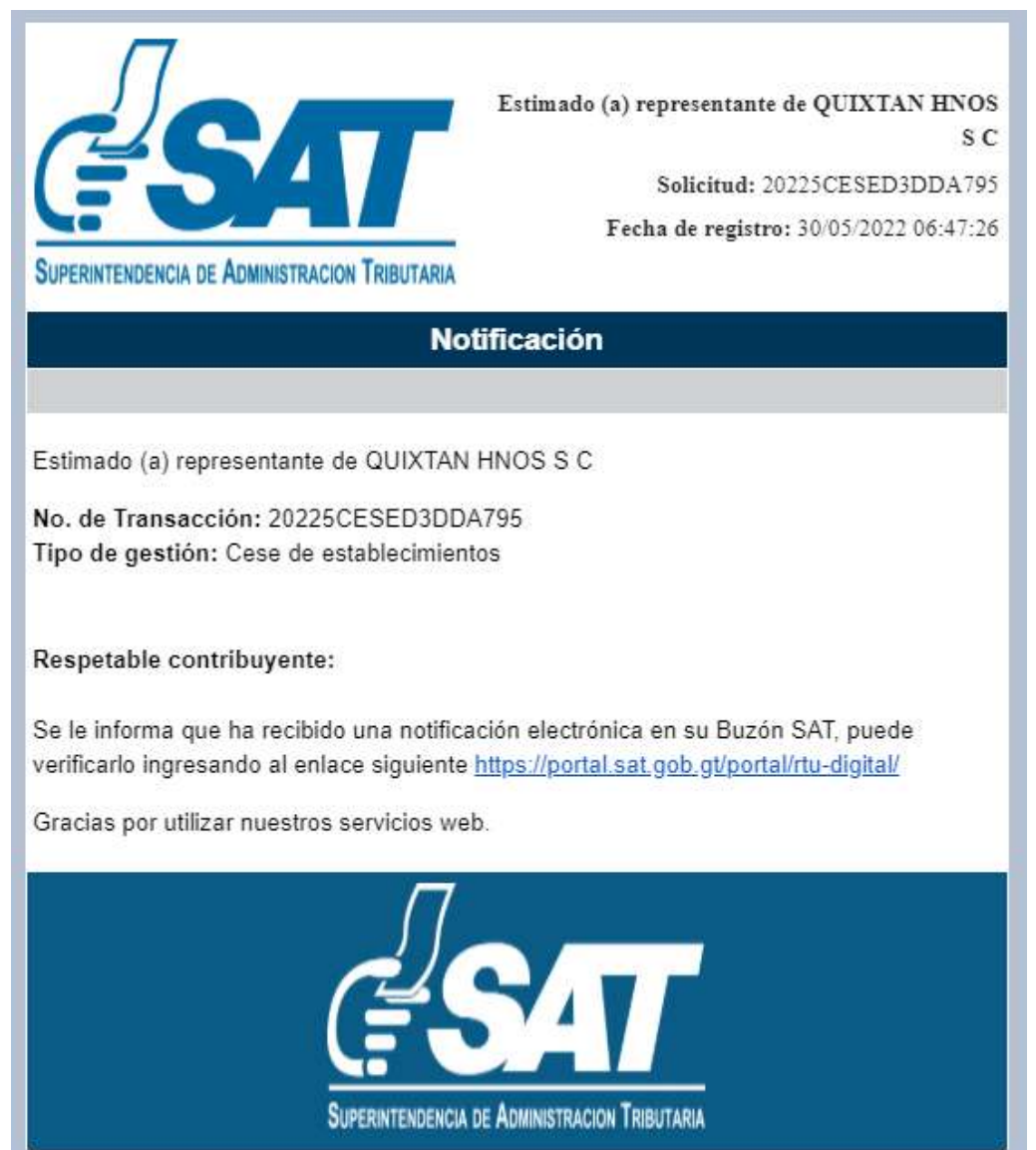

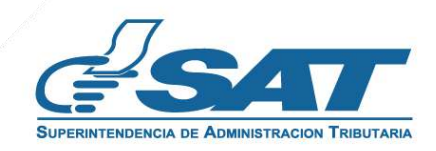

**24.** Una vez recibida la notificación detallada en el numeral anterior, ingrese a su Agencia Virtual y seleccione la opción Buzón SAT, el sistema le muestra la notificación, seleccione Cese de establecimientos y seleccione la impresora si desea imprimir la misma.

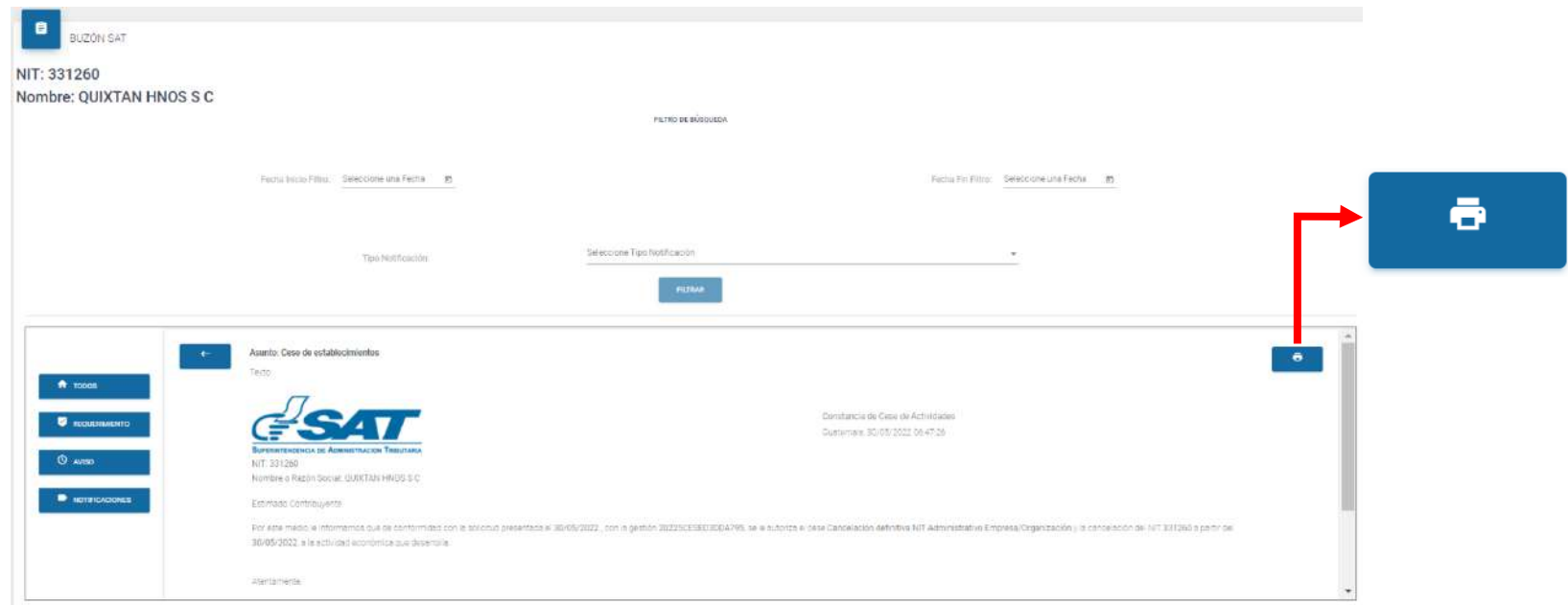

25. Recibirá a su correo electrónico la constancia Cese de actividades de la cancelación definitiva NIT Administrativo Empresa/Organización.

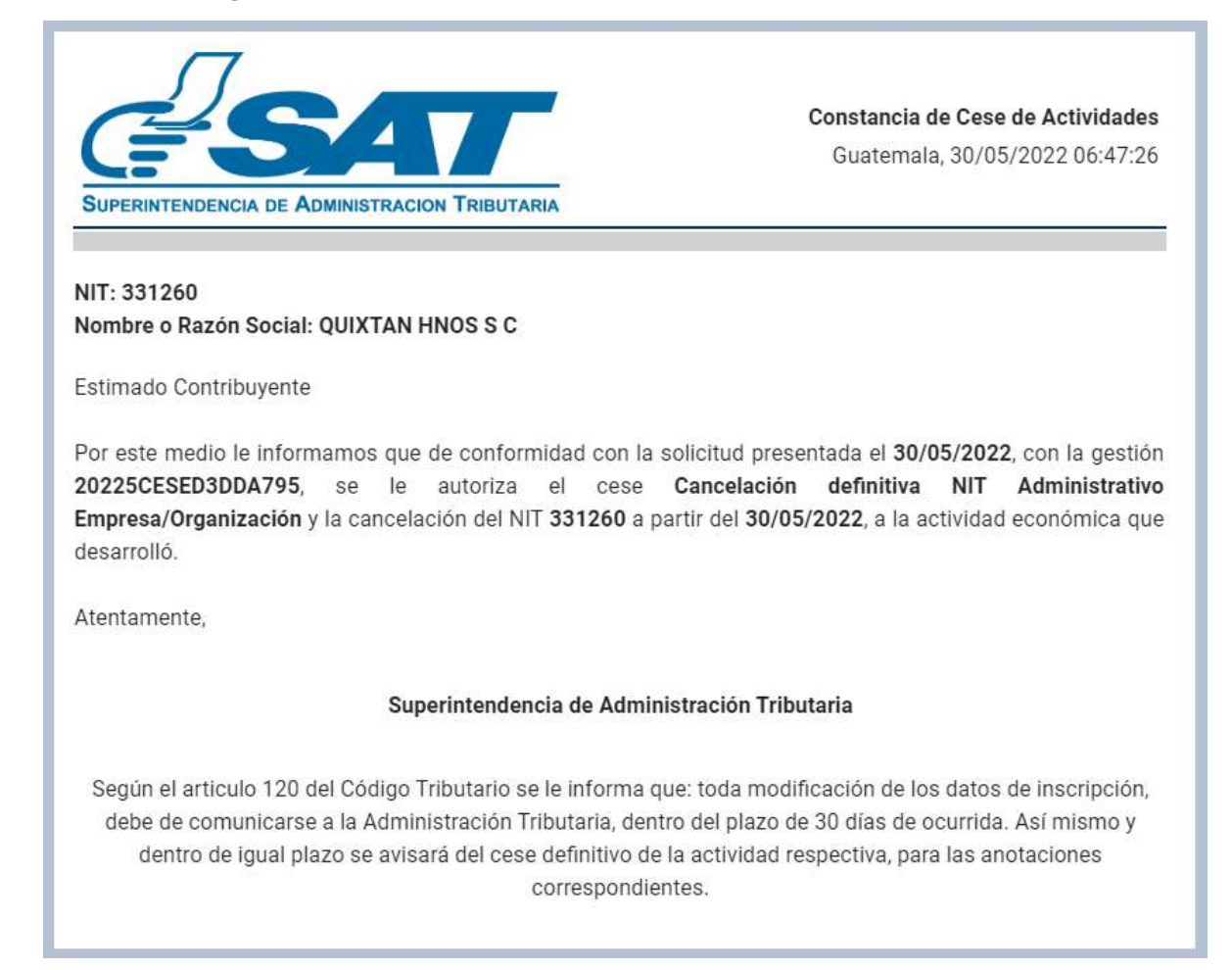

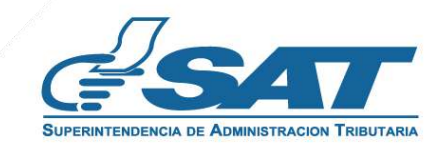